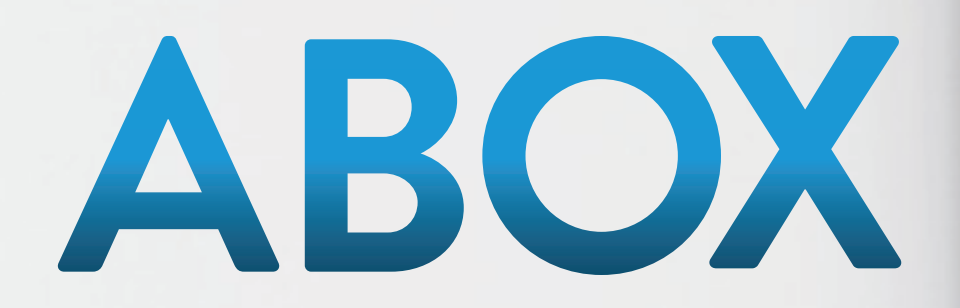

# MANUAL PARA FARMACIAS ABOX **ACCESO DE ADMINISTRADOR DE CADENA**

 $\overline{\phantom{m}}\phantom{m\phantom{m}}\overline{\phantom{m}}\phantom{m\phantom{m}}\phantom{m\phantom{m}}\phantom{m\phantom{m}}$ 

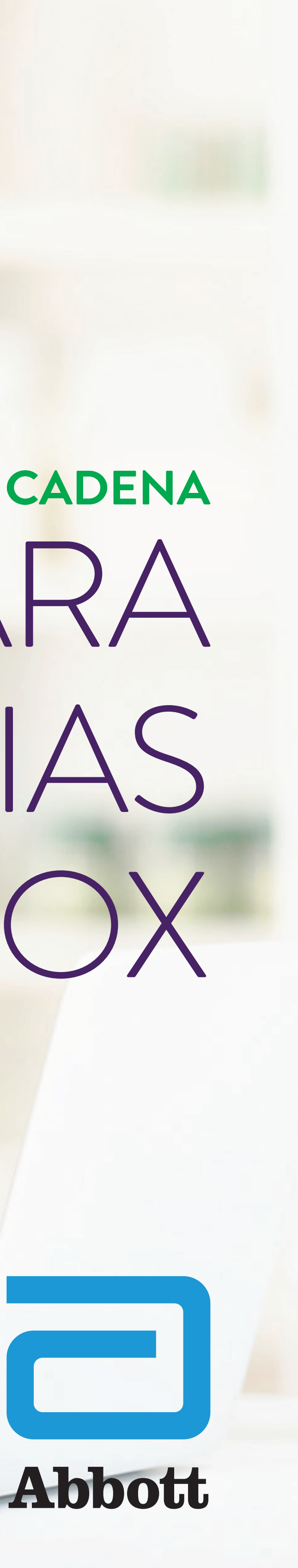

Nuestro compromiso es llevar más salud a más personas y es por esta razón que hemos trabajado para ofrecerte hoy una nueva plataforma más segura, ágil y amigable.

Este material te ayudará con una guía paso a paso de como navegar en la nueva plataforma.

¡Esperamos que te sea de mucha utilidad!

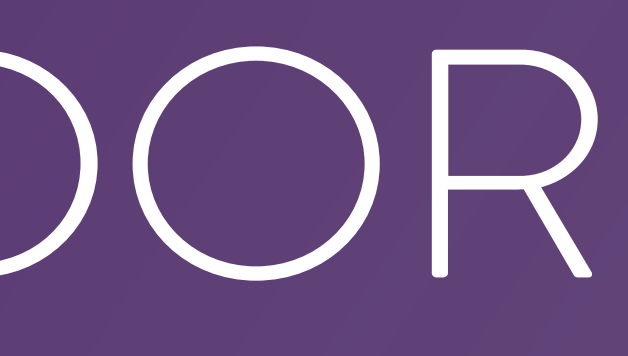

# ACCESO DE ADMINISTRADOR DE CADENA

# REPOSICIONES

PROPIETARY AND CONFIDENTIAL – INTERNAL USE ONLY

Ingresar en la dirección web **www.aboxplan.com** PASO 1: l'igressa en la ancesa en una directione del partie desde puedes acceder desde tu teléfono celular, tablet o desde

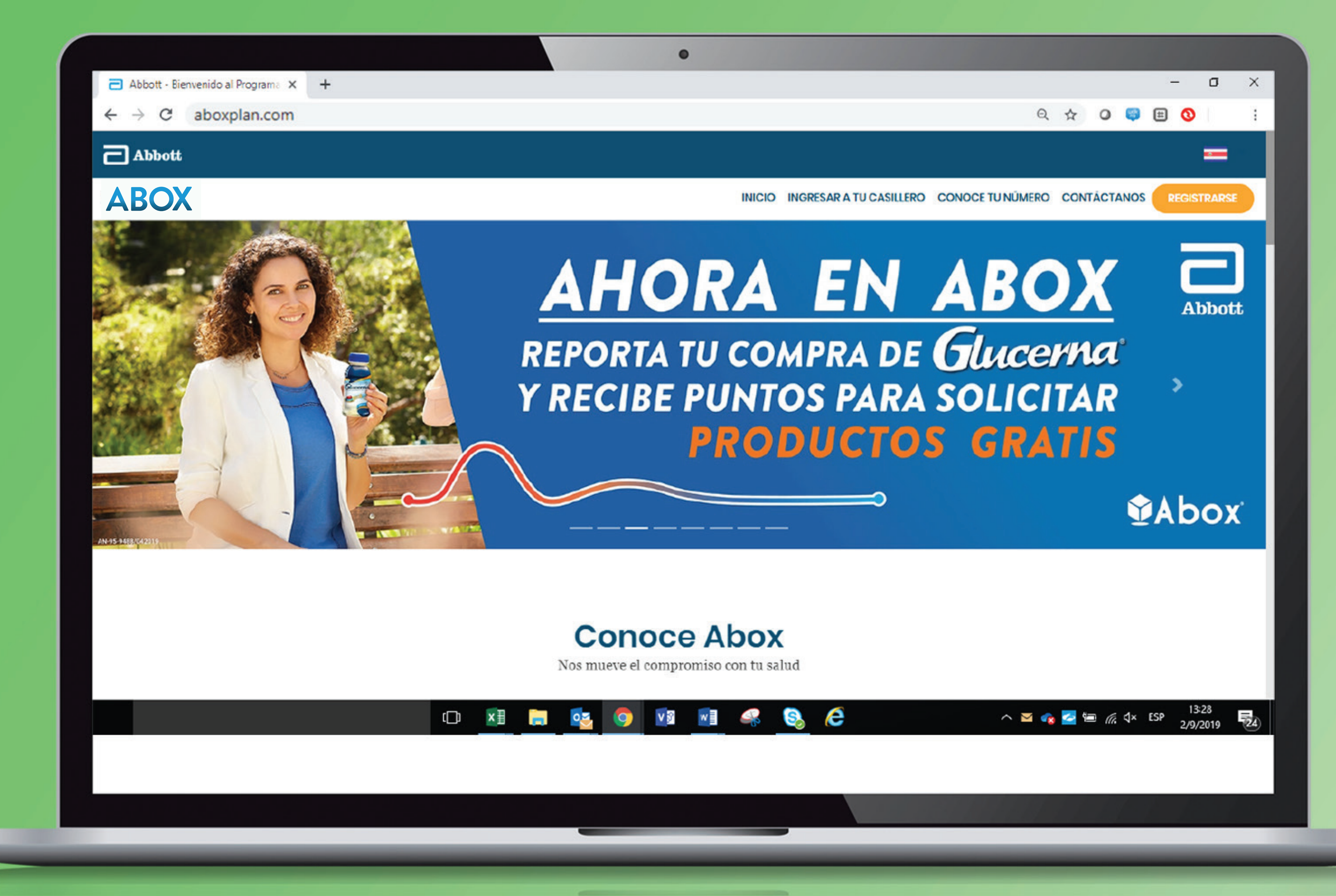

# Seleccionar la **bandera de tu país** que aparece en la PASO 2: Seleccionar la bandera de

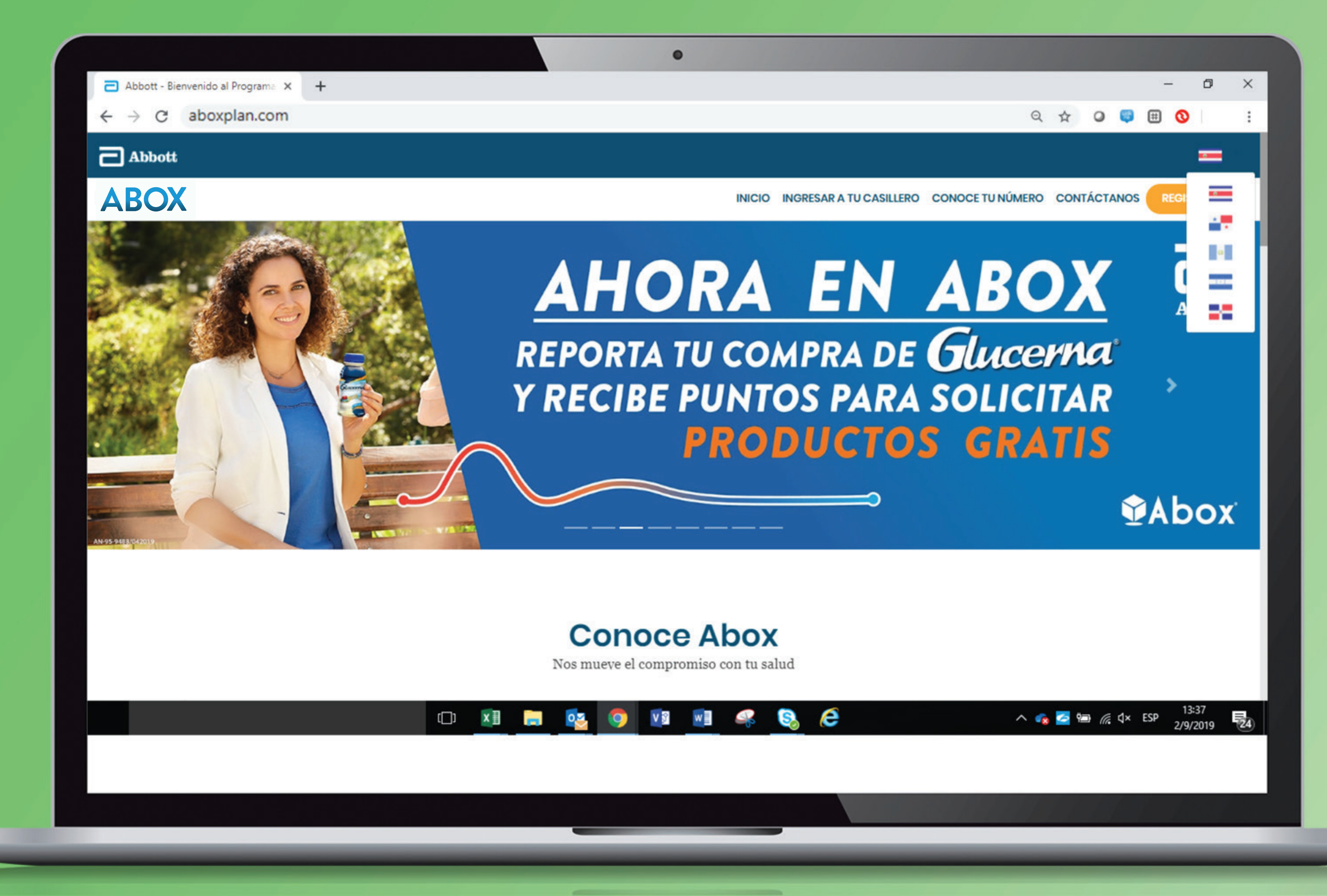

# En la página principal, en la sección de **ACCESOS** PASO 3: seleccionar el botón color verde que dice **FARMACIA**.

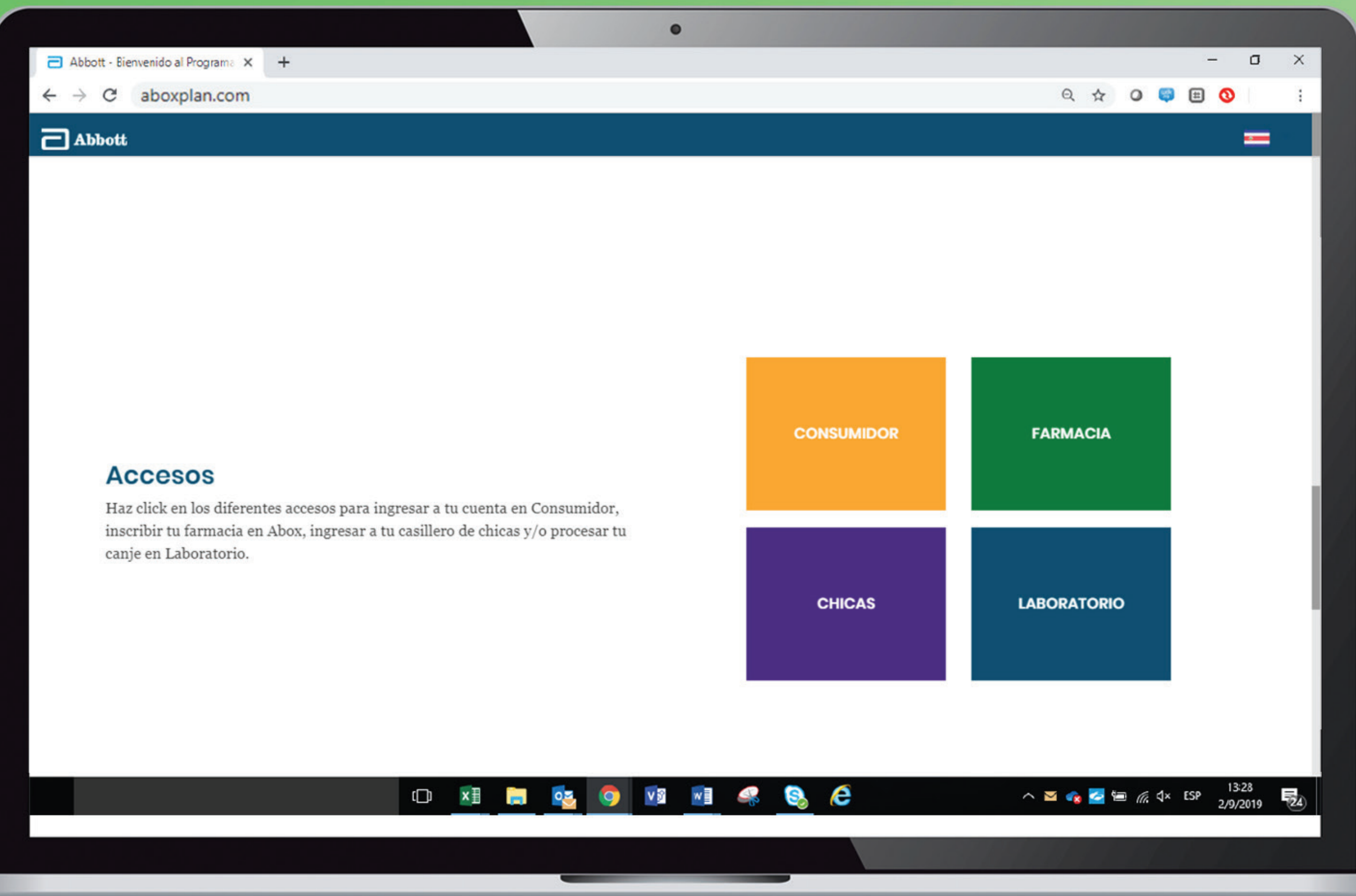

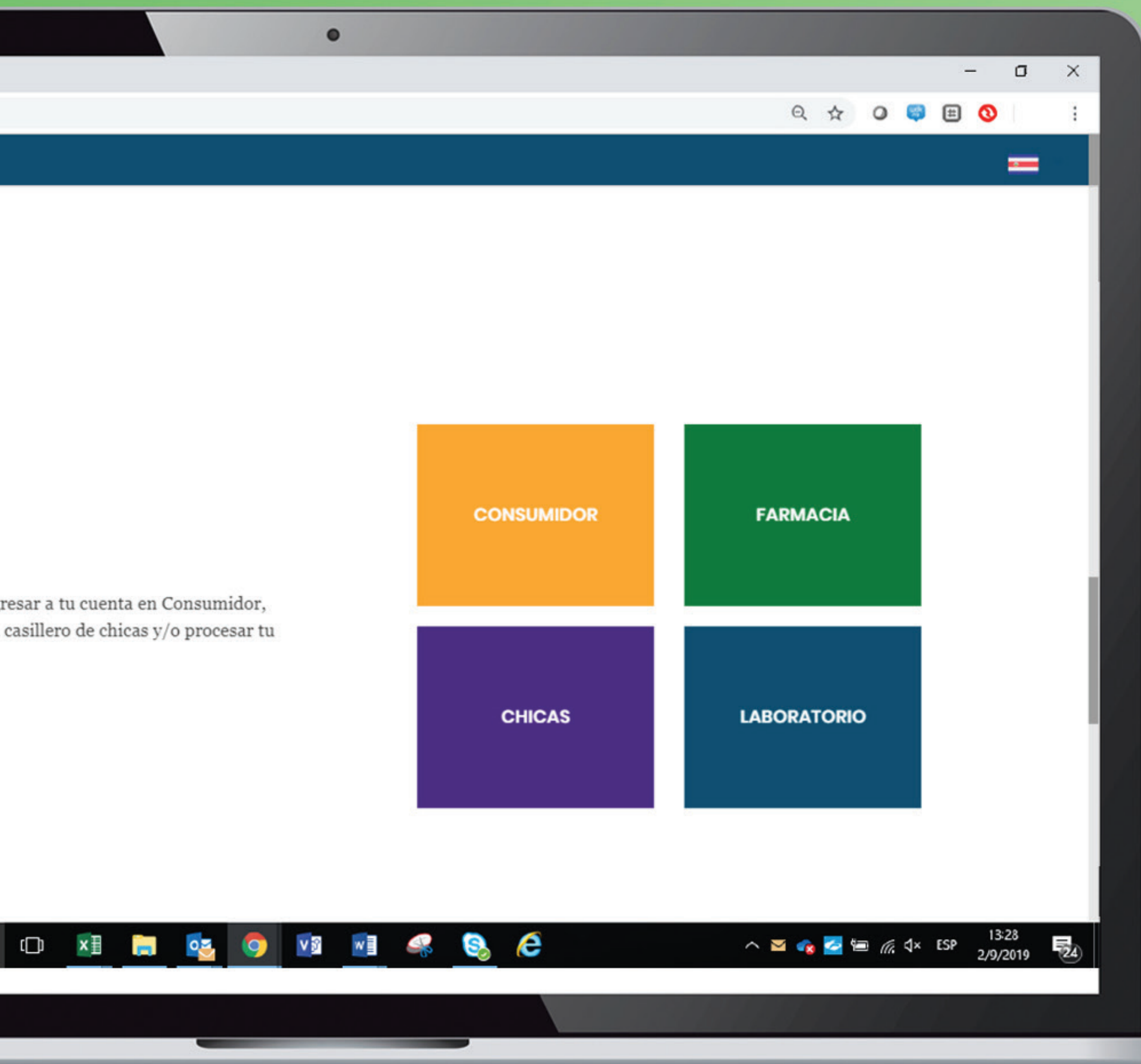

# Seleccionar la primera opción que dice **CADENA**. PASO 4: Seleccionar la primera opción que dice CADE

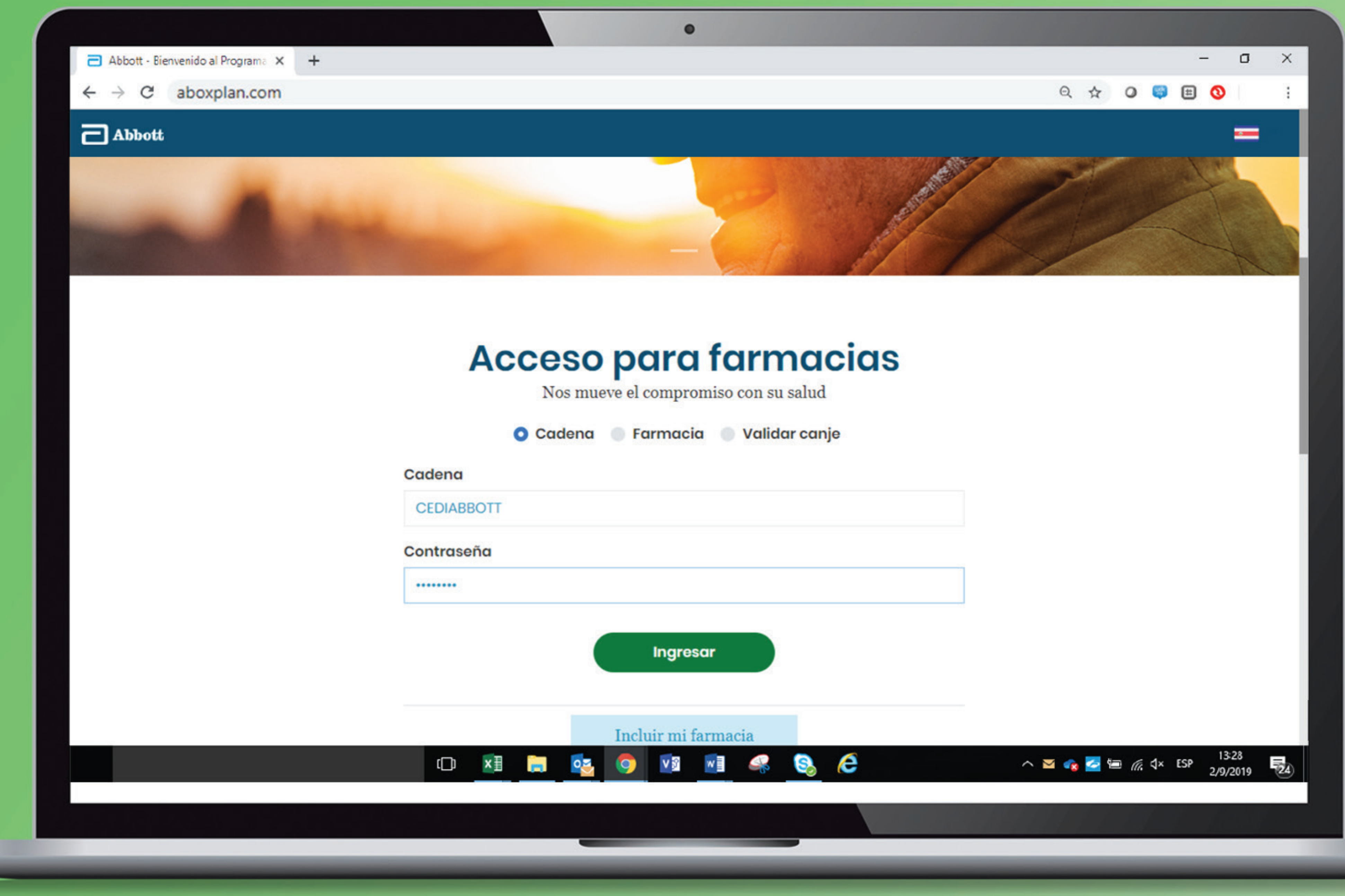

Una vez dentro del módulo reposiciones, se puede **visualizar el listado de canjes entregados**. Se puede buscar tanto por código de canje como también por un rango de fechas de una farmacia específica o por todas las farmacias de la Cadena.

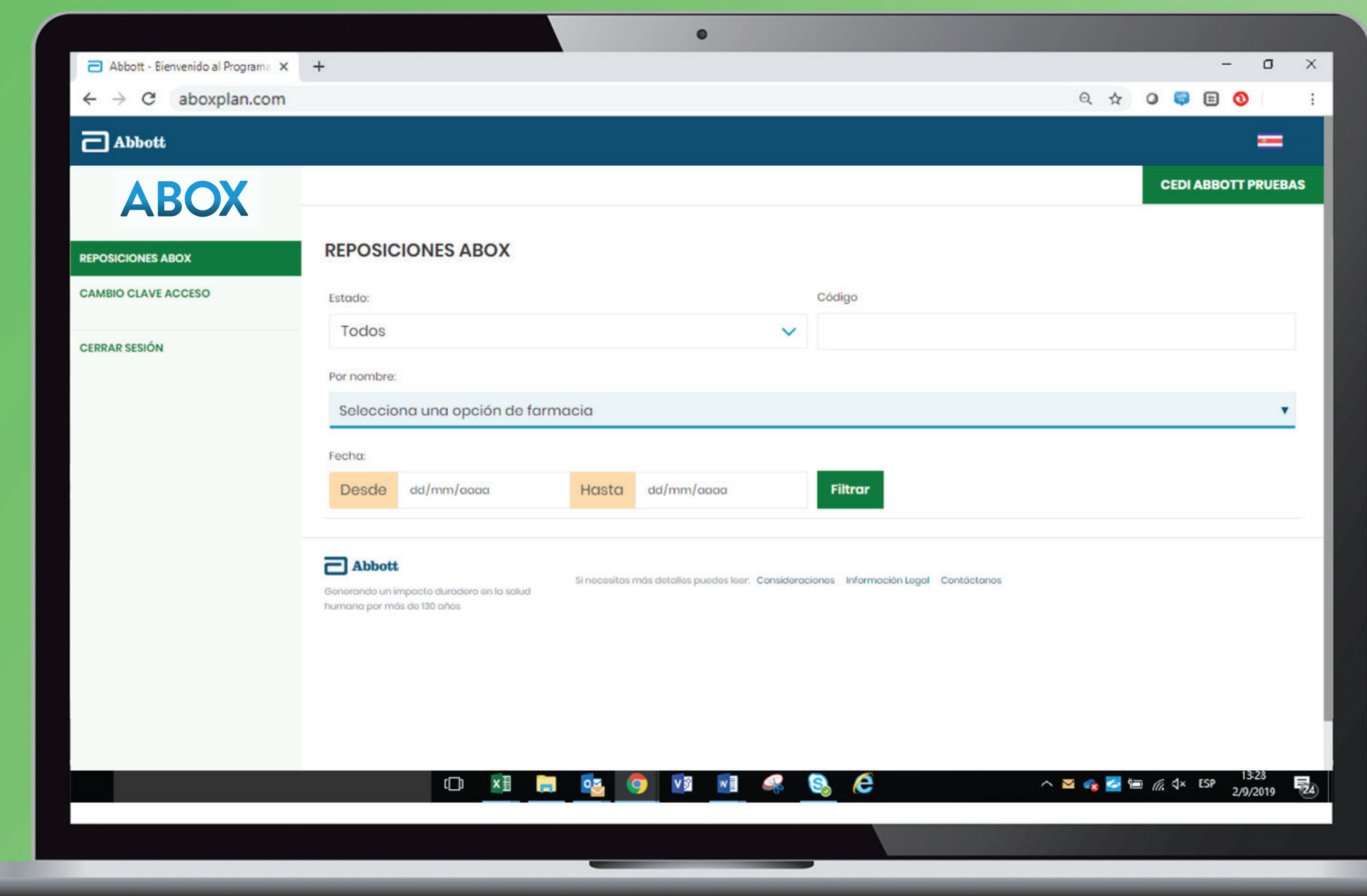

### También se puede filtrar por su estado: **EN TRÁMITE – EN TRÁNSITO - REEMBOLSADO**.

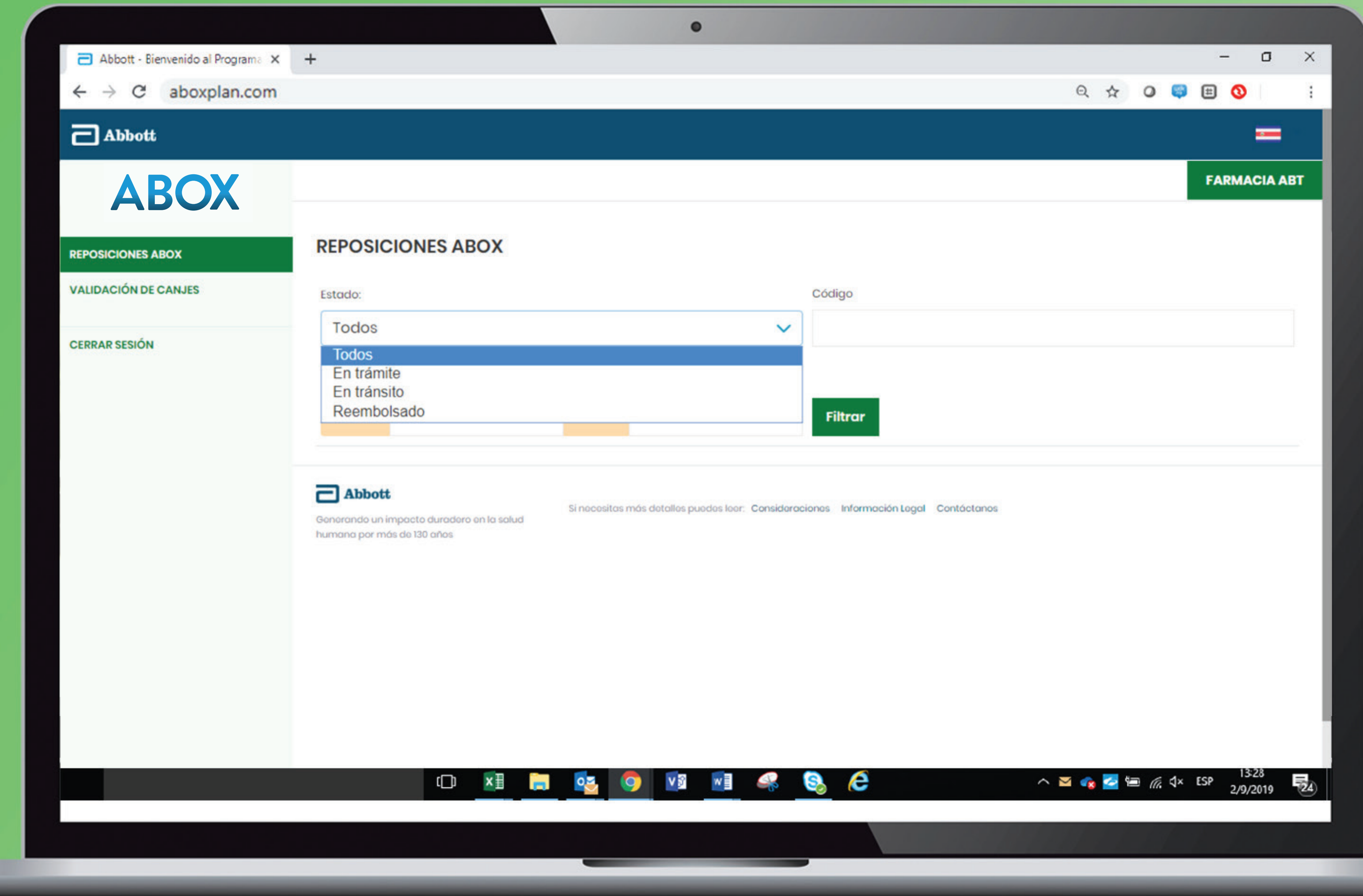

<u>and the second company of the second company of the second company of the second company of the second company of the second company of the second company of the second company of the second company of the second company </u>

#### Una vez dentro del módulo reposiciones, **puede filtrar los canjes** por farmacia individual o por todas las farmacias que conforman la Cadena.

![](_page_10_Picture_14.jpeg)

Si desea hacer una búsqueda de los canjes entregados en un rango de fechas, indique la fecha de inicio y fin del rango deseado **(DD/MM/AAAA)** y luego hacer click en botón de color verde que indica **FILTRAR**.

![](_page_11_Picture_19.jpeg)

#### En el botón de color morado a la derecha que indica **FORMATO**, se puede seleccionar el tipo de archivo en el cual desea descargar el listado de los canjes.

![](_page_12_Picture_14.jpeg)

![](_page_13_Picture_3.jpeg)

### Este es un ejemplo de un **archivo Excel** en formato .xlsx que se descarga de la plataforma.

![](_page_13_Picture_111.jpeg)

Si desea hacer una búsqueda del código de canje entregado, ingrese este en la casilla de la derecha que indica **CÓDIGO** con el formato requerido **(CR-XXXXXX)** y luego hacer click en botón de color verde que indica **FILTRAR**.

![](_page_14_Picture_21.jpeg)

# CAMBIO DE CLAVE

### En el módulo **CAMBIO CLAVE DE ACCESO**, existe la opción para cambiar la contraseña en caso de ser necesario.

![](_page_16_Picture_17.jpeg)

<u> All Communications and Communications and Communications and Communications and Communications and Communications and Communications and Communications and Communications and Communications and Communications and Communi</u>

Si desea hacer el cambio de la contraseña, se debe ingresar: **•** La contraseña actual. **•** La nueva contraseña, esta debe tener una letra mayúscula, una minúscula, un número y un mínimo de 8 caracteres.

![](_page_17_Picture_20.jpeg)

## **Saldrá una confirmación** de que la contraseña se cambió con éxito.

![](_page_18_Picture_13.jpeg)

<u> All Communications and the communications</u>

## Recuerda que ante cualquier duda o consulta siempre puedes acceder a los canales de comunicación disponibles:

Centro de Contacto: Costa Rica **4000 1266** Guatemala **2277 2627** Honduras **2283 7030** Lunes a Viernes de 8:00 a.m. a 6:00 p.m. Sábados de 8:00 a.m. a 1:00 p.m.

## Panamá **836 6056** Lunes a Viernes de 9:00 a.m. a 7:00 p.m. Sábados de 9:00 a.m. a 2:00 p.m.

Rep. Dominicana **829 954 8321** Lunes a Viernes de 9:00 a.m. a 8:00 p.m. Sábados de 10:00 a.m. a 3:00 p.m.

![](_page_19_Picture_6.jpeg)

![](_page_20_Picture_0.jpeg)

CAC2260750

![](_page_20_Picture_2.jpeg)

![](_page_20_Picture_3.jpeg)